### 管理交換機上的介面統計資訊

### 目標

作為網路管理員,最好檢查交換機上介面的行為。良好的維護是網路效能的關鍵。藉助思科 S系列交換機,您可以檢查通過介面傳送的資料包數量以及傳送形式。

交換器的Interface頁面可用於分析已傳送和已接收的流量量及其分散性(例如單點傳播、多點 傳送和廣播封包)。此外,如果介面出現問題,您可以對該介面上插的電纜執行診斷測試,以 檢視其狀態。有了這些資訊,您就可以在排除介面故障時做出更好的決策。

本文提供如何管理交換機上介面的統計資訊和診斷資訊的說明。

### 適用裝置

- Sx200系列
- Sx250系列
- Sx300系列
- Sx350系列
- SG350X系列
- Sx500 系列
- Sx550X系列

### 軟體版本

- $\cdot$  1.4.7.06 Sx200, Sx300, Sx500
- 2.2.8.04 Sx250、Sx350、SG350X、Sx550X

### 管理交換機上的介面統計資訊

### 管理介面的統計資訊

步驟 1.登入到交換機的基於Web的實用程式,然後選擇Status and Statics > Interface。

注意:可用的選單選項可能會因裝置型號而異。在本示例中,使用了SG350X-48MP。

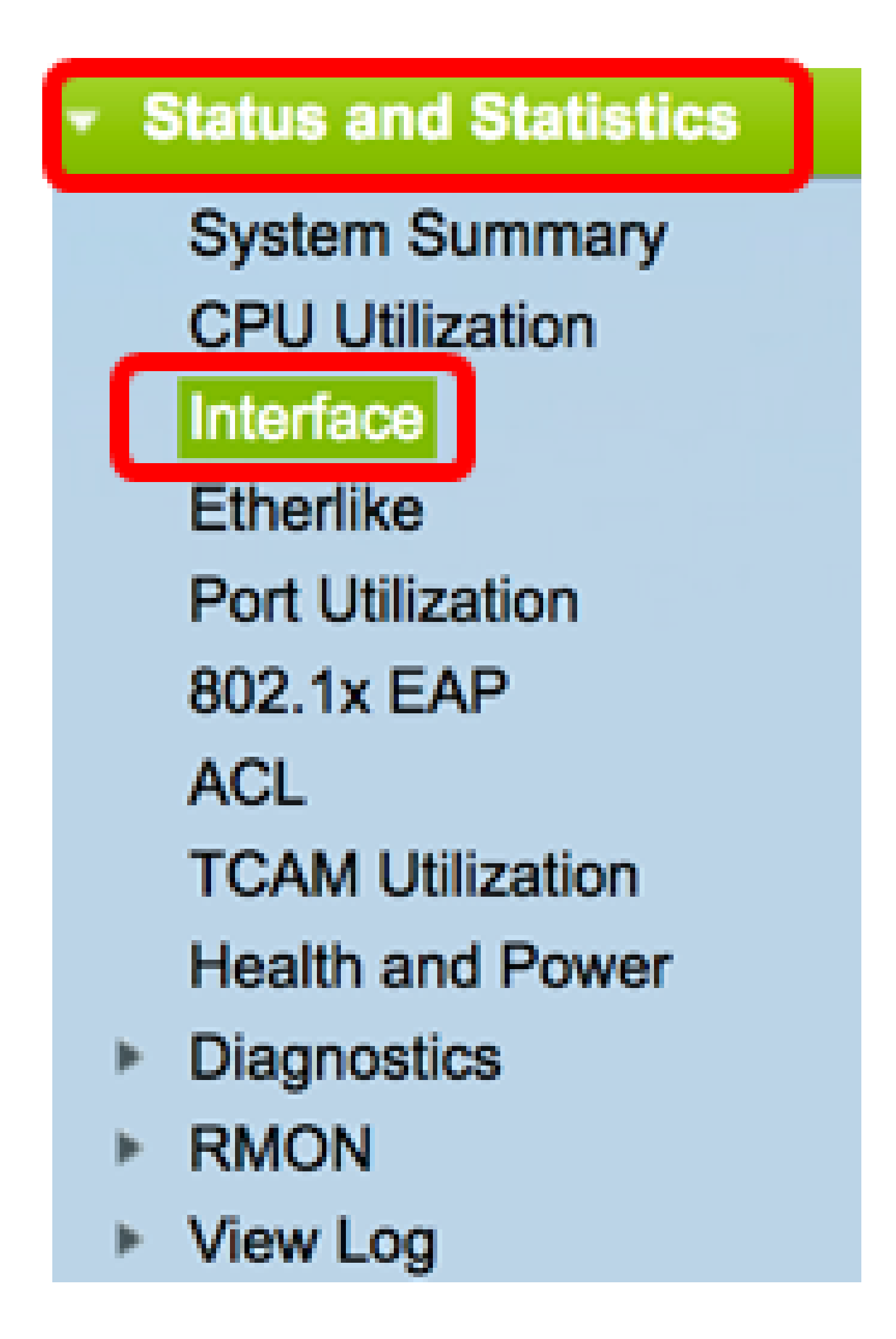

步驟 2.在Interface區域中,選擇要顯示乙太網統計資訊的介面。

注意:在本示例中,選擇了裝置2的埠GE4。

Interface  $GE4$   $\div$  $2 \div$  Port  $\bullet$  Unit  $($ LAG Interface:  $1<sup>4</sup>$ 

注意:如果具有非堆疊式交換機(例如Sx250或Sx300系列交換機),則選項僅包括Port和 LAG。

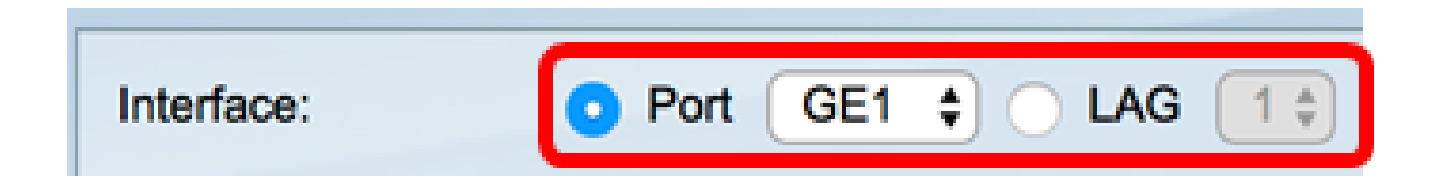

步驟 3.在「刷新率」區域中按一下刷新率。這是刷新介面統計資訊之前經過的時間段。

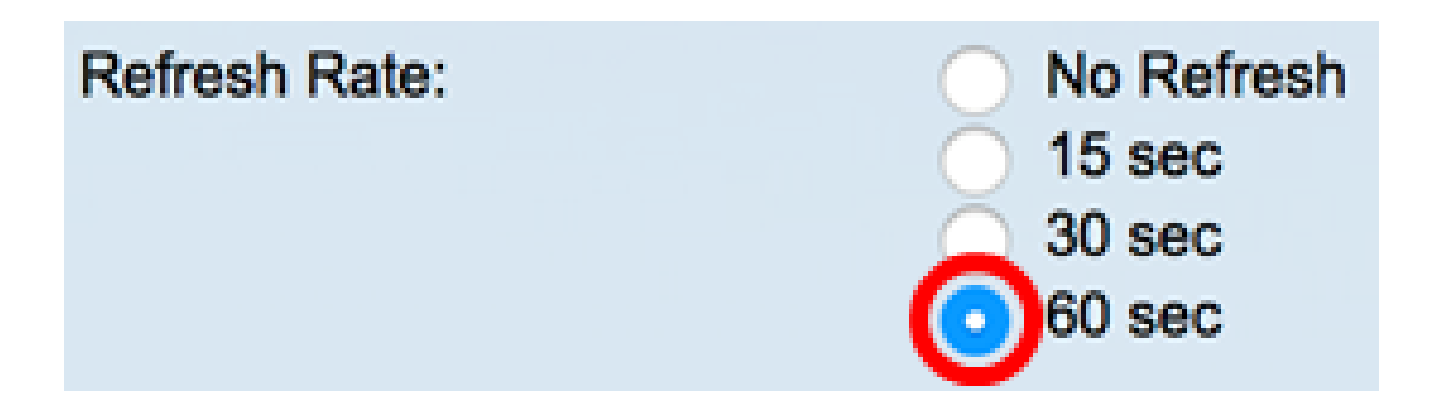

- 無刷新 有關不會用新資訊刷新的介面的資訊。
- 15秒 有關介面的資訊每15秒刷新一次。
- 30秒 有關介面的資訊每30秒刷新一次。
- 60秒 有關介面的資訊每60秒刷新一次

注意:在本示例中,選擇了60秒。

Receive Statistics區域顯示所選介面的以下資訊:

## **Receive Statistics**

### Total Bytes (Octets): 117319524 Unicast Packets: 3387 **Multicast Packets:** 530502 **Broadcast Packets:** 291718 Packets with Errors: n

### 接收統計資訊

- Total Bytes(八位元) 顯示接收的八位元數,包括錯誤封包數和訊框檢查序列 (FCS)八位元數。FCS檢查幀的有效性。
- Unicast Packets 顯示有關接收的良好單播資料包數量的資訊。單播是兩個使用者之 間的一對一連線。
- Multicast Packets 顯示有關接收的良好多播資料包數量的資訊。組播是一個使用者與 一個或多個使用者之間的一對多連線。
- 廣播資料包 顯示有關接收的良好廣播資料包數量的資訊。廣播是一個與屬於某個網段 的所有成員之間的連線。
- Packets with Errors 顯示有關接收的錯誤資料包數量的資訊。這些資料包可以是單播 、組播或廣播,在傳輸過程中被破壞或丟棄。

Transmit Statistics區域顯示所選介面的以下資訊:

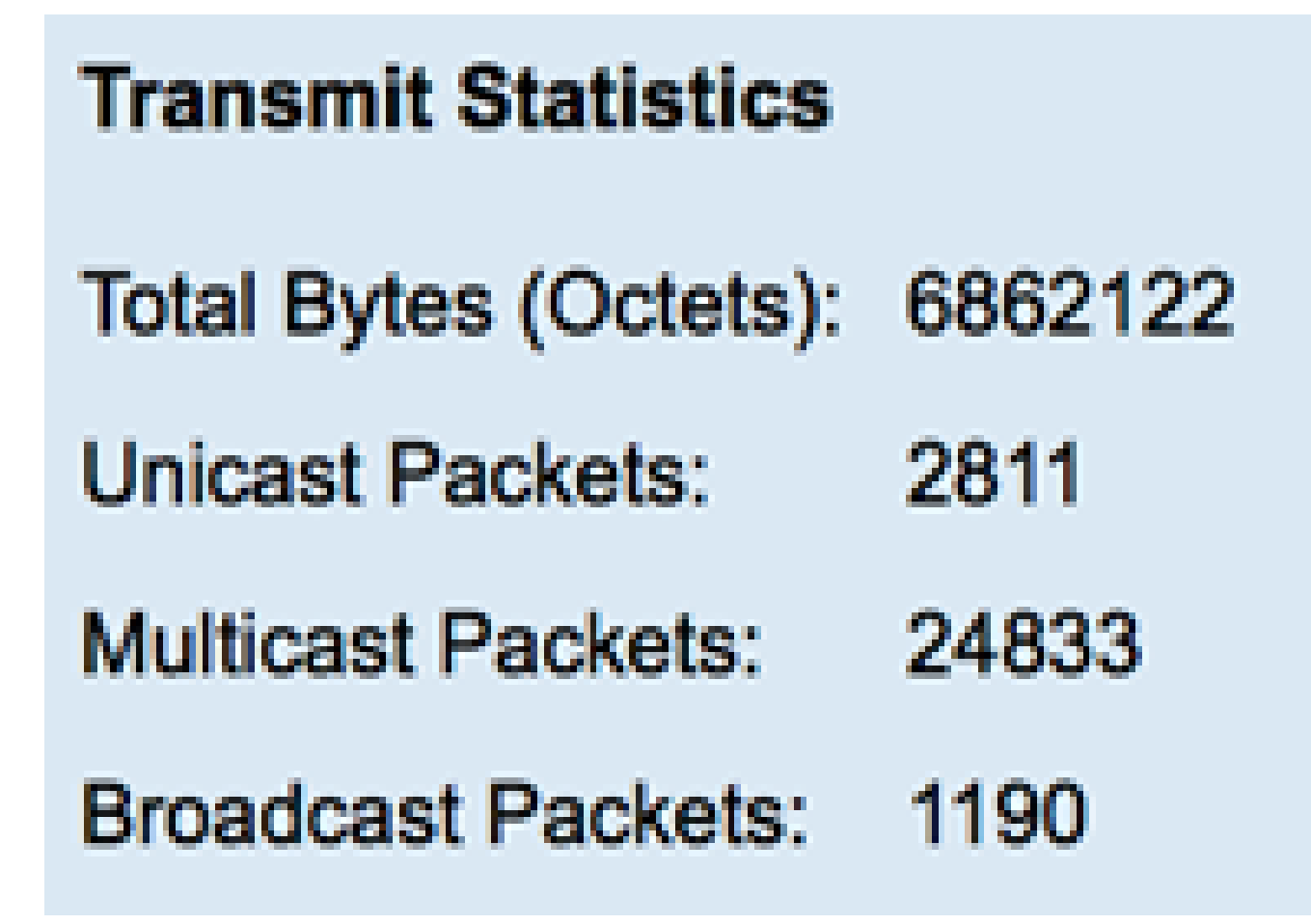

- Total Bytes(八位元) 顯示傳輸的八位元數,包括錯誤封包數和FCS八位元數。
- Unicast Packets 顯示有關已傳輸的良好單播資料包數量的資訊。
- Multicast Packets 顯示有關已傳輸完好組播資料包數量的資訊。
- 廣播資料包 顯示有關傳輸的良好廣播資料包數量的資訊。

步驟4.(可選)按一下Clear Interface Counters以清除所選介面的計數器。

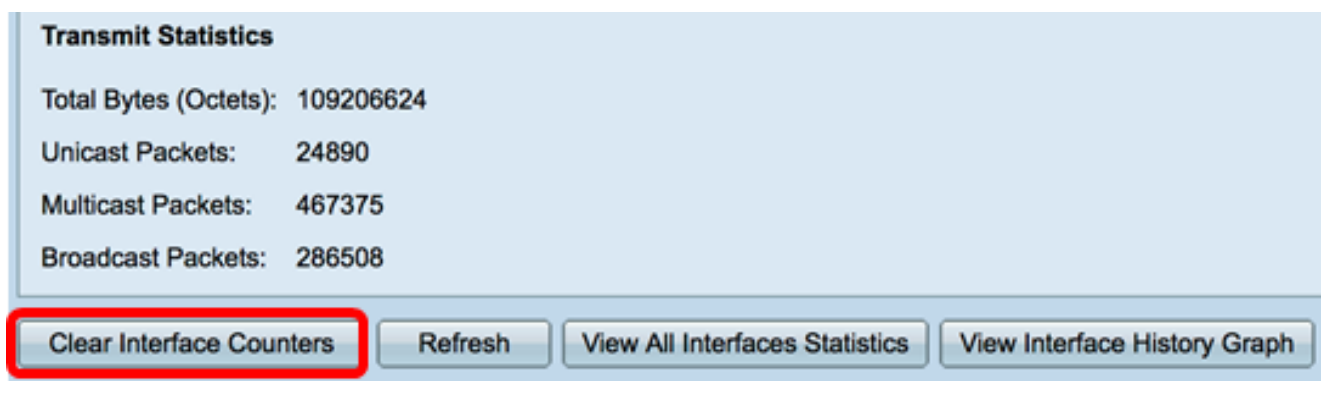

步驟5.(可選)按一下Refresh以刷新統計資訊頁面。

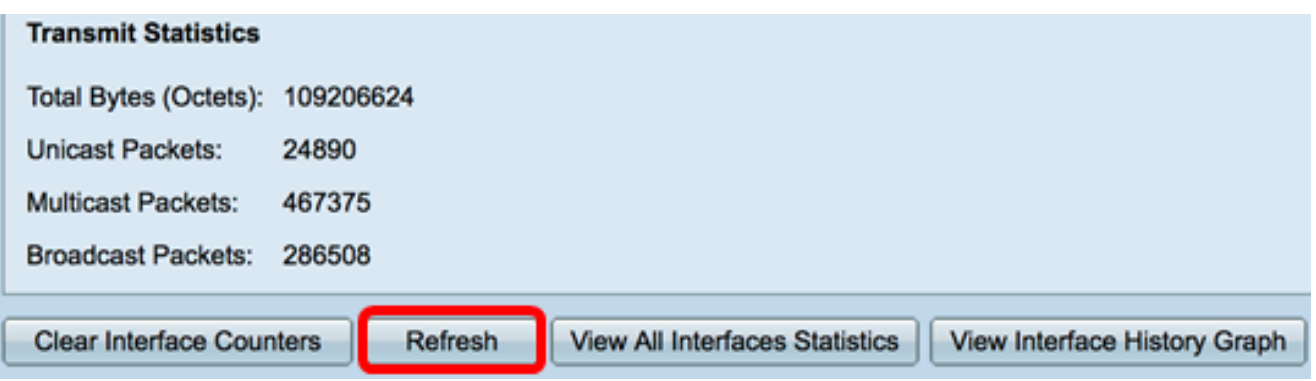

現在,您應該已經成功管理了交換機上某個介面的統計資訊。

### 檢視所有介面的統計資訊

步驟 1.在Interface頁中,按一下View All Interfaces Statistics可檢視表檢視中的所有埠。

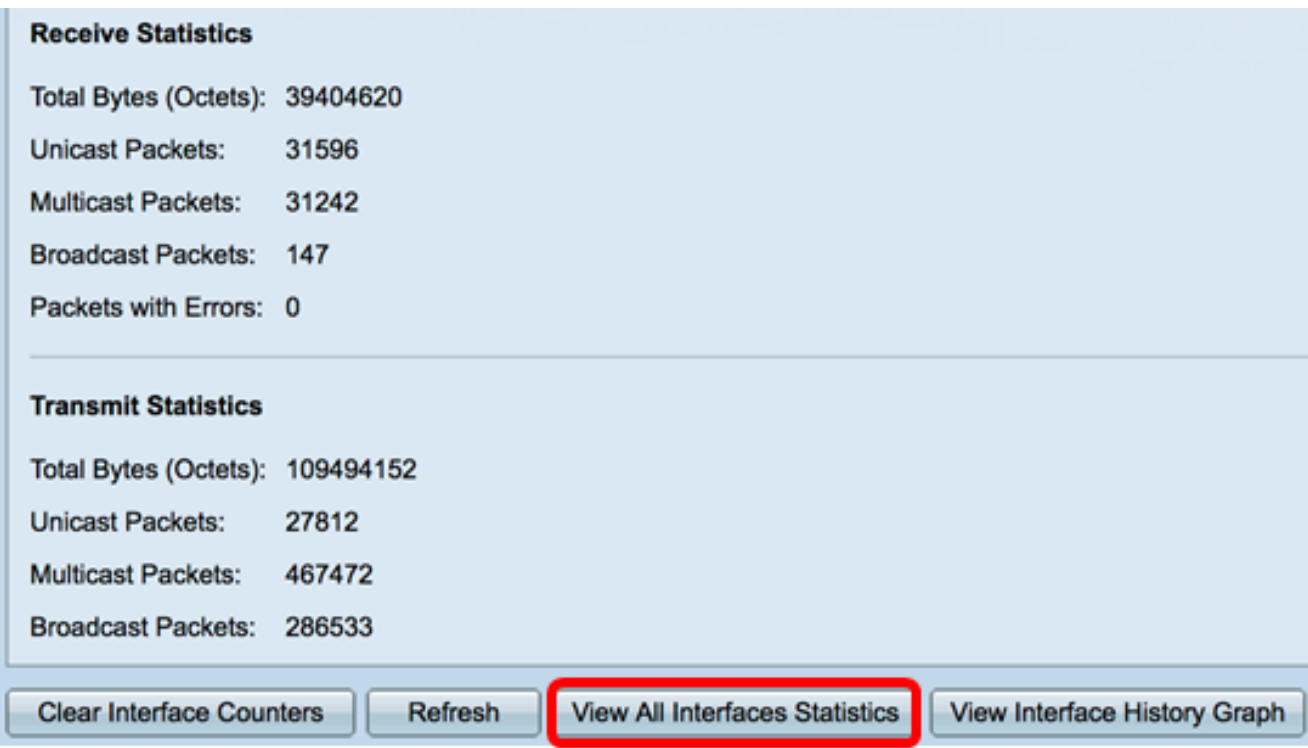

步驟2.(可選)從Refresh Rate下拉選單中選擇刷新率。這是刷新介面統計資訊之前經過的時 間段。

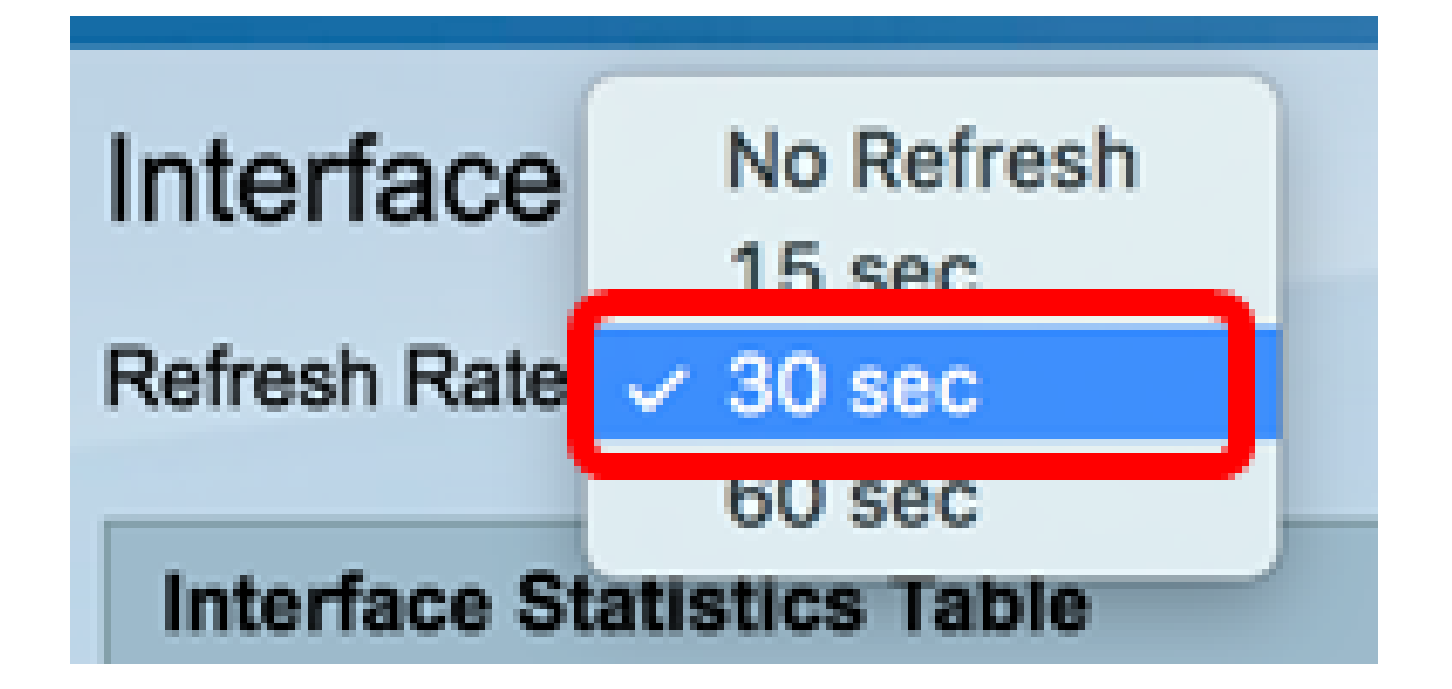

注意:在本示例中,選擇了30秒。

步驟 3.從Interface Type下拉選單中選擇介面型別。

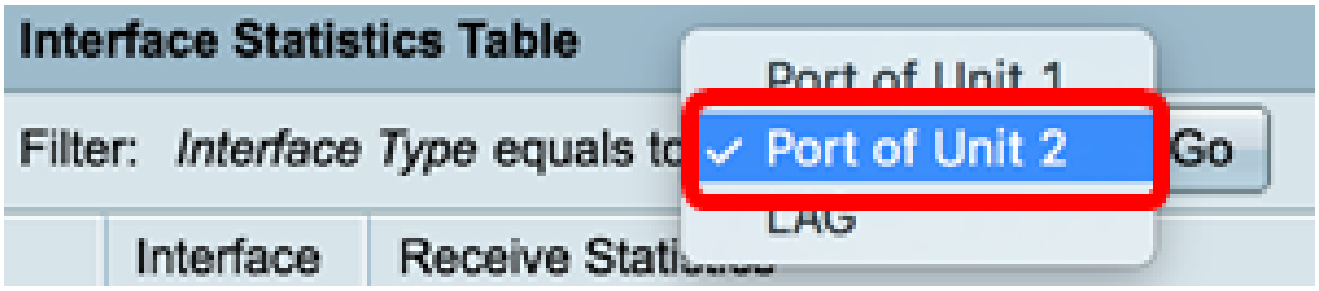

註:在本示例中,選擇了裝置2的埠。

步驟 4.按一下「Go」。

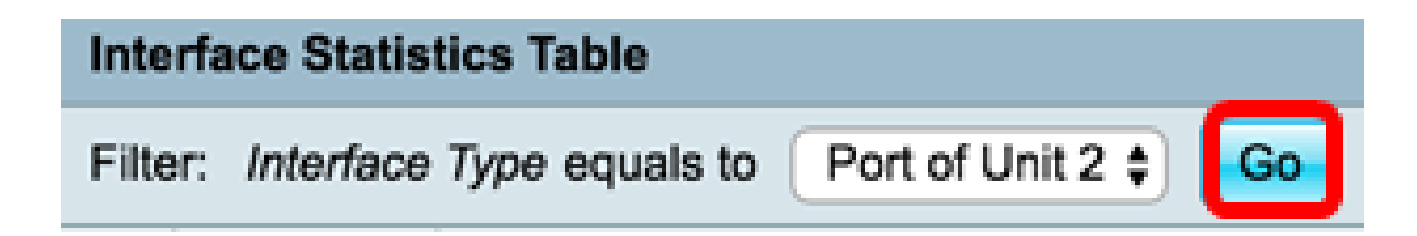

介面統計表將顯示所選交換機所有埠的統計資訊。

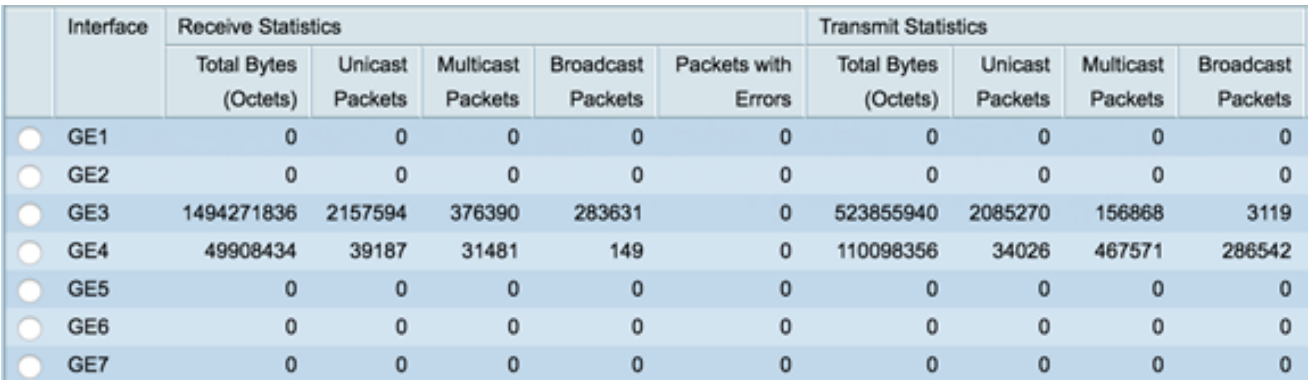

### 步驟5.(可選)按一下Clear All Interface Counters以清除所選介面的計數器。

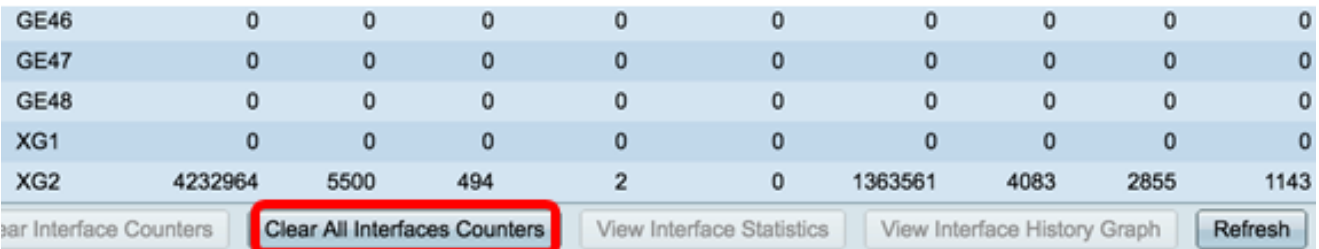

### 步驟6。(可選)按一下Refresh以刷新統計資訊頁。

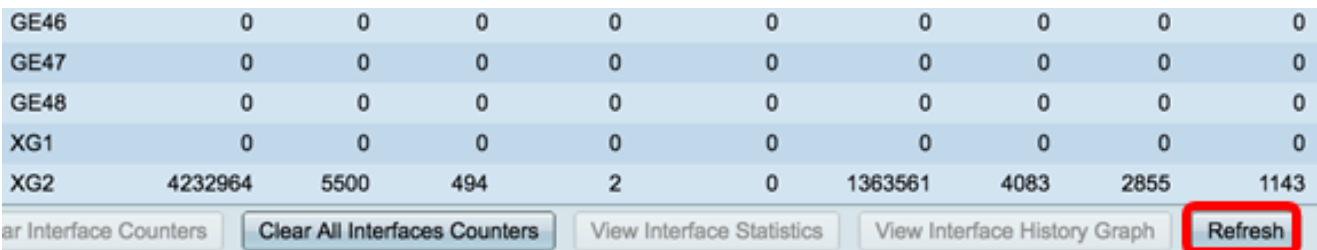

現在,您應該已經成功檢視了交換機所有埠的統計資訊。

介面的圖形RMON統計檢視

註:此功能僅適用於Sx250、Sx350、SG350X和Sx550X系列交換機。

步驟 1.在Interface頁中,按一下View Interface History Graph按鈕以圖形形式顯示這些結果。

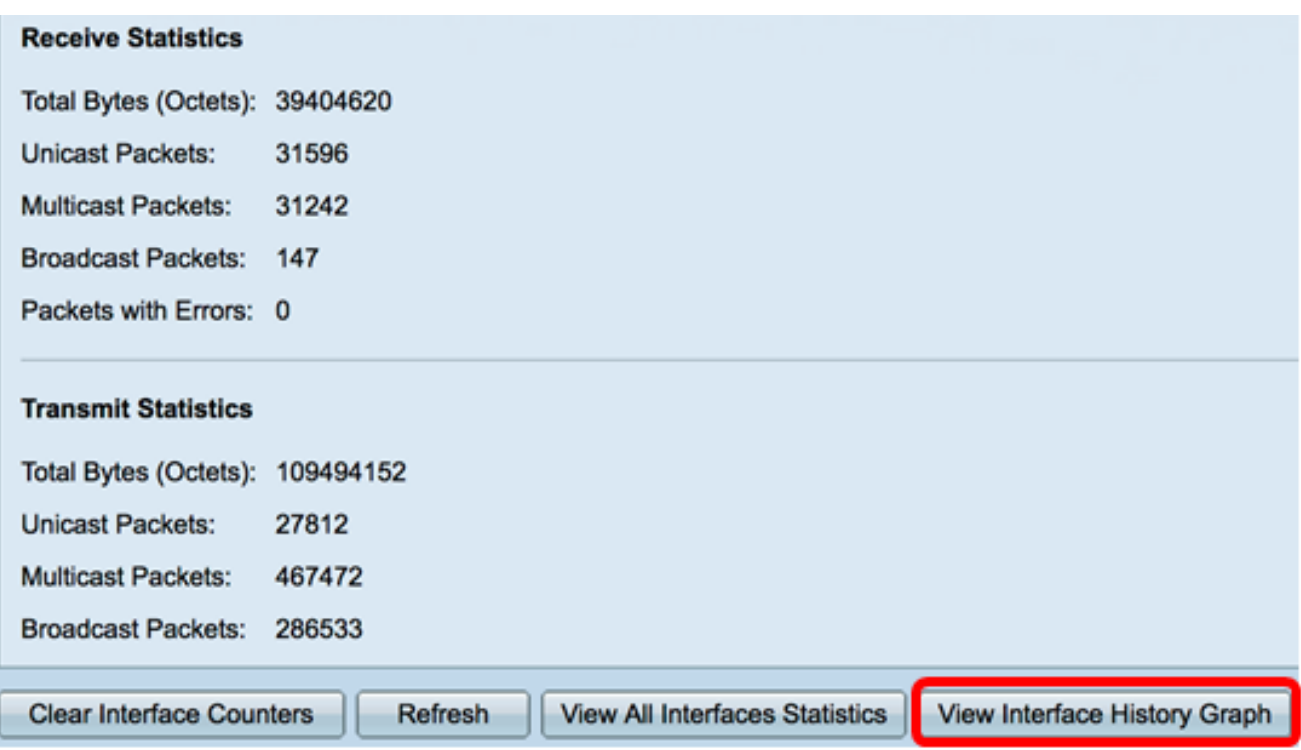

步驟 2.在Interface區域中,選擇要顯示乙太網統計資訊的介面。

注意:在本示例中,選擇了裝置2的埠GE4。

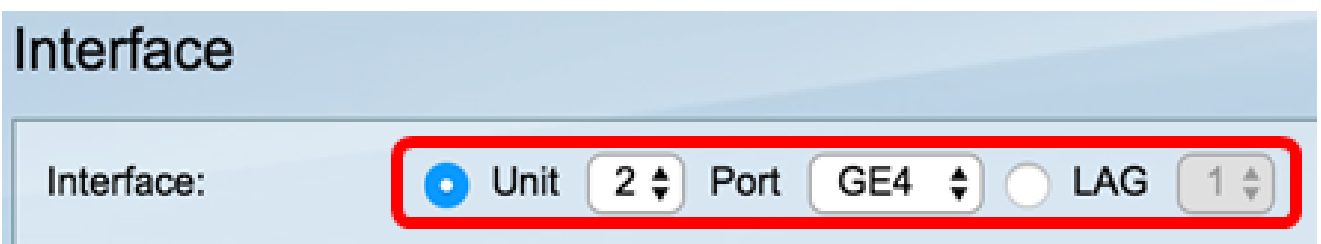

注意:如果具有非堆疊式交換機(如Sx250系列交換機),則選項為Port和LAG only。

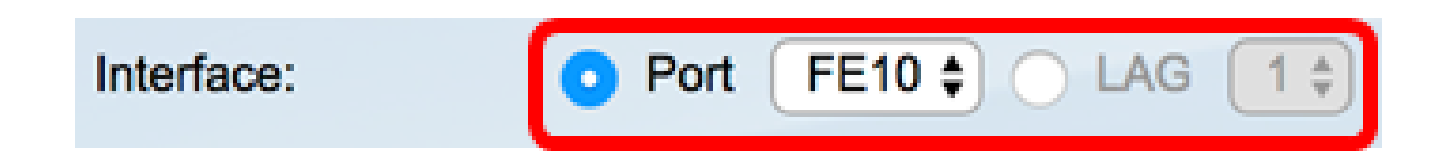

步驟3.(可選)選中要顯示的Receive Statistics覈取方塊。

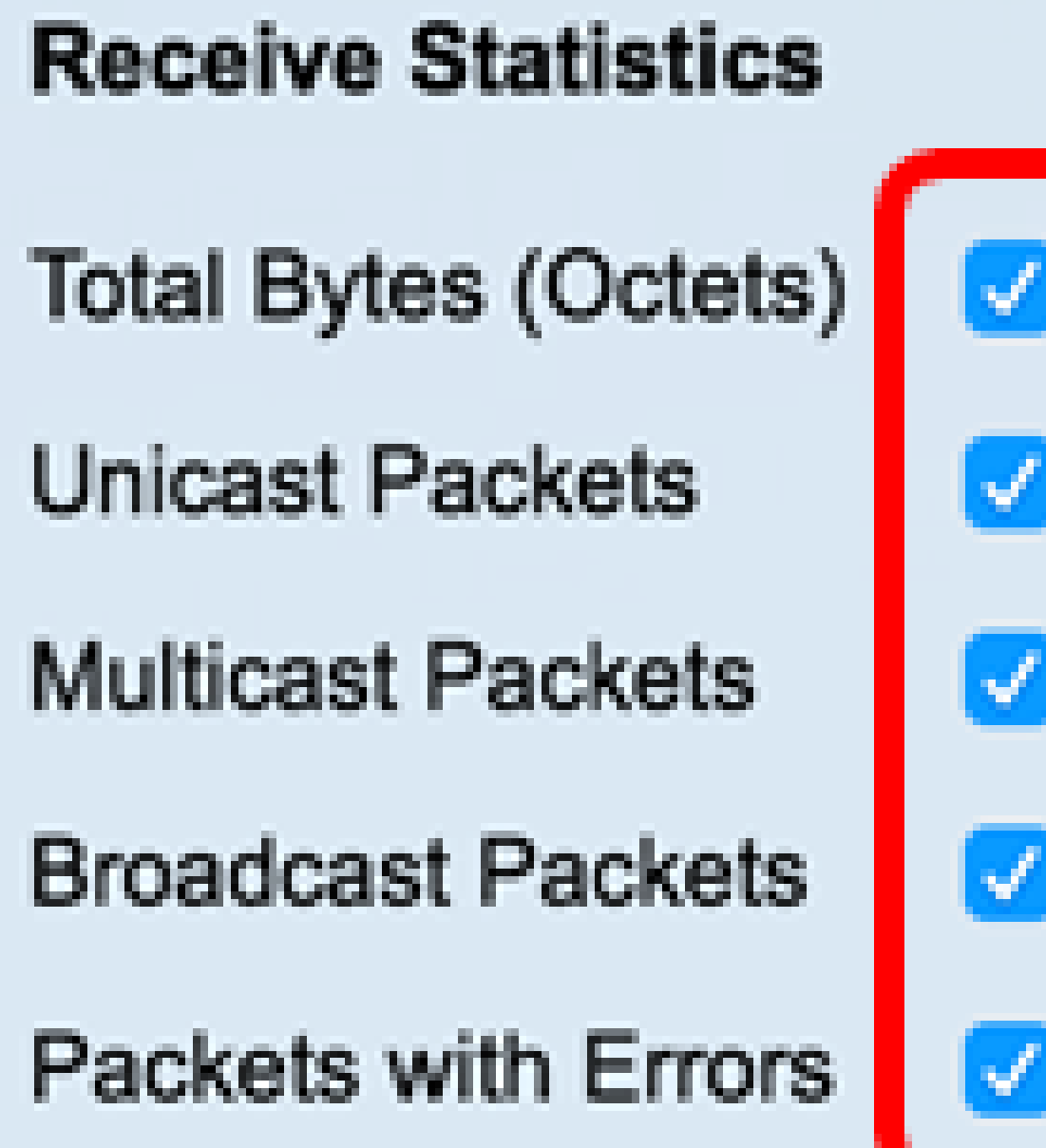

注意:在此示例中,所有覈取方塊均處於選中狀態。

步驟4.(可選)選中要顯示的Transmit Statistics覈取方塊。

# **Transmit Statistics**

**Total Bytes (Octets)** 

**Unicast Packets** 

**Multicast Packets** 

**Broadcast Packets** 

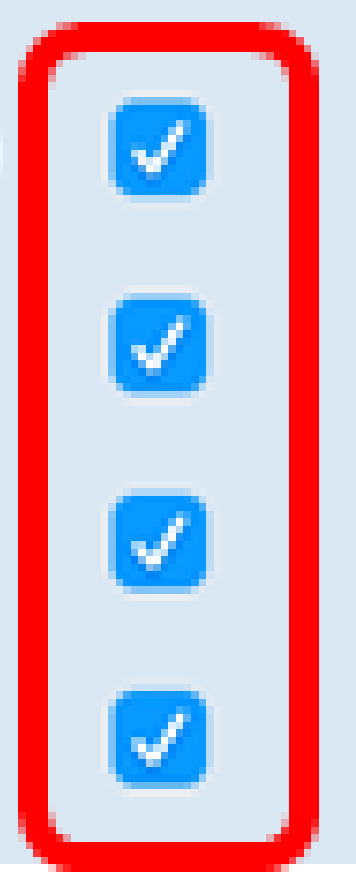

注意:在此示例中,所有覈取方塊均處於選中狀態。

步驟5.(可選)在Time Span區域中,點選要檢視的介面統計資訊的時間範圍。

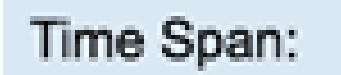

**Last 5 Minutes** Last Hour Last Day

注意:在本示例中,選擇了「最後一小時」。

Packets(資料包)圖表應顯示所選介面和交換機上資料包的統計資料。

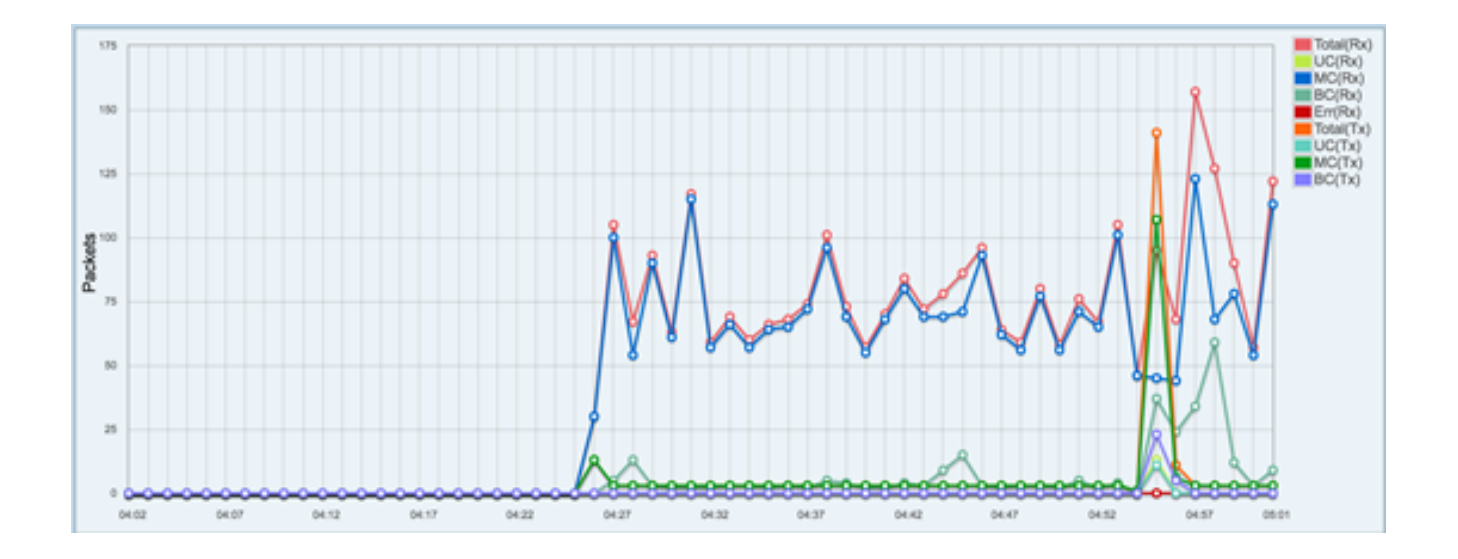

現在,您應該已經成功檢視了交換機上某個介面的圖形統計資訊。

注意:如果您在檢視統計資訊時認為介面有問題,則可以在插入該介面的電纜上執行診斷測試 ,以檢視其狀態。要瞭解方法,請按一下<mark>[此處](ukp.aspx?login=1&pid=2&app=search&vw=1&articleid=3317)</mark>。

#### 關於此翻譯

思科已使用電腦和人工技術翻譯本文件,讓全世界的使用者能夠以自己的語言理解支援內容。請注 意,即使是最佳機器翻譯,也不如專業譯者翻譯的內容準確。Cisco Systems, Inc. 對這些翻譯的準 確度概不負責,並建議一律查看原始英文文件(提供連結)。